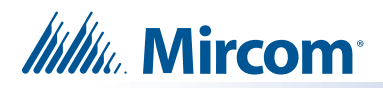

## **RB-MD-1236 Replacement Audio Mixer Board**

These instructions explain how to install the replacement audio mixer board in the TX3 Touch.

TX3-TOUCH-S15-B and TX3-TOUCH-F15-B: this page

TX3-TOUCH-S22 and TX3-TOUCH-F22: page 4

TX3-TOUCH-S15-C/D, TX3-TOUCH-F15-C/D, TX3-TOUCH-S22-C/D, TX3-TOUCH-F22-C/D, TX3-TOUCH-S15B-WR, TX3-TOUCH-S15S-WR: page 7

## **TX3-TOUCH-S15-B and TX3-TOUCH-F15-B**

**These instructions explain how to replace MD-1105 with the RB-MD-1236 Replacement Audio Mixer Board in TX3-TOUCH-S15-B and TX3-TOUCH-F15-B.**

#### **A. Shut down the Touch Screen**

- 1. At the Touch Screen terminal, enter 9999.
- 2. Enter your administrator password, and then press **OK**.
- 3. Select **File > Shut down > Shut down**.
- 4. After the TX3 Configurator and Windows have shut down, disconnect power from the Touch Screen.
- 5. Turn off the lobby controller board.

#### **B. Remove the old board**

#### **Caution: To prevent damage to the boards, always hold them by the edges.**

- 1. Disconnect all wires from the current mixer board.
- 2. Unscrew the four screws that hold the current mixer board in place, and remove the current mixer board.

#### **C. Attach the new board**

#### **Caution: To prevent damage to the boards, always hold them by the edges.**

1. Secure the new board with the four screws you removed in step B.

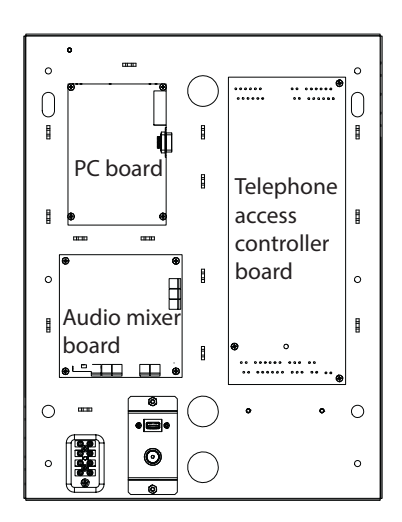

**Figure 1 Location of circuit boards on the Touch Screen chassis**

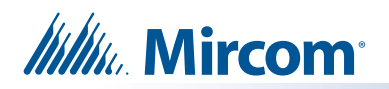

2. Move the SW3 switch to the left.

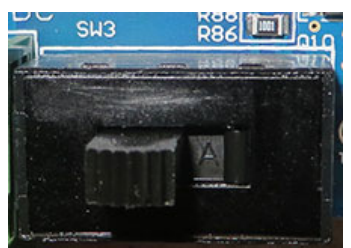

**Figure 2 SW3 on the left**

- 3. Connect the cables to the new board. Refer to the figures below.
- 4. Turn on the lobby controller board.
- 5. Turn on the Touch Screen.

You are done! If you need more help, call us at 1-888-660-4655.

**Note: Use the existing cables for the power connections to TS9, for the button connections (SW-207), and for the speakers. Use the cables included with this kit for all other connections.**

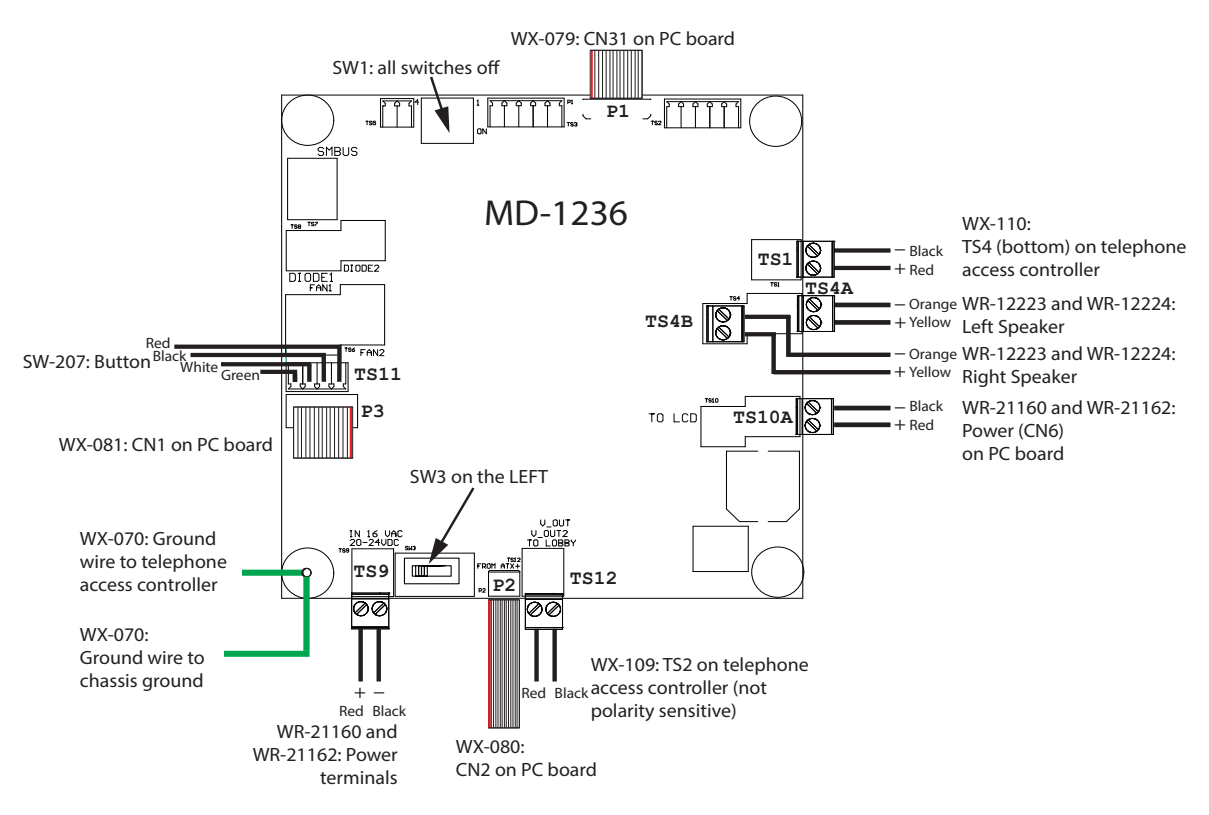

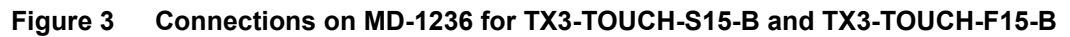

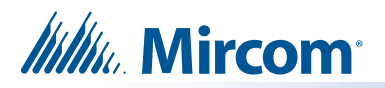

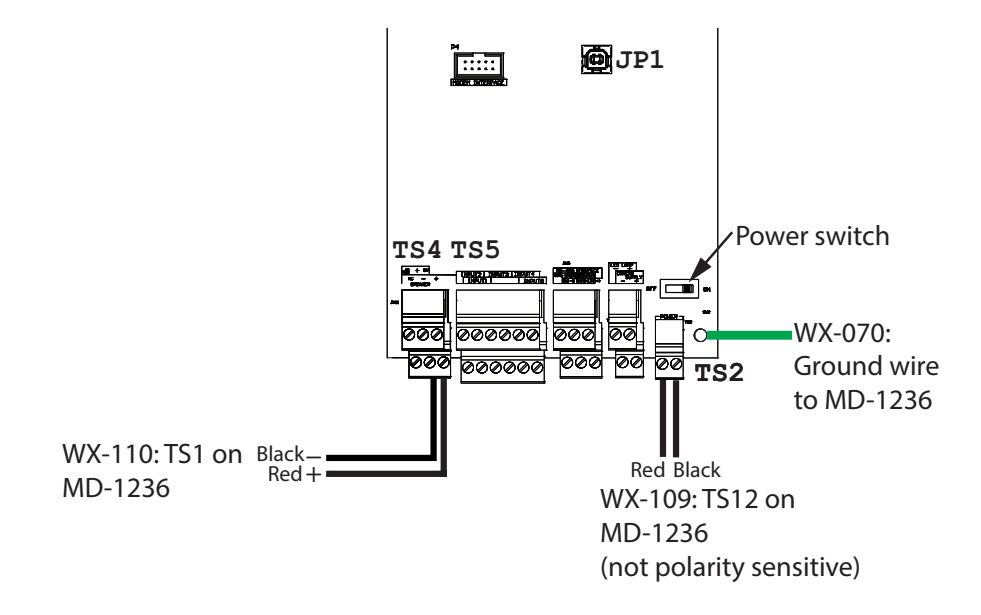

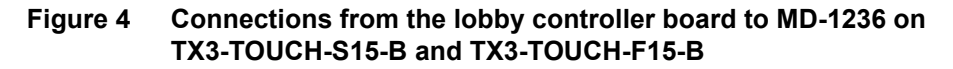

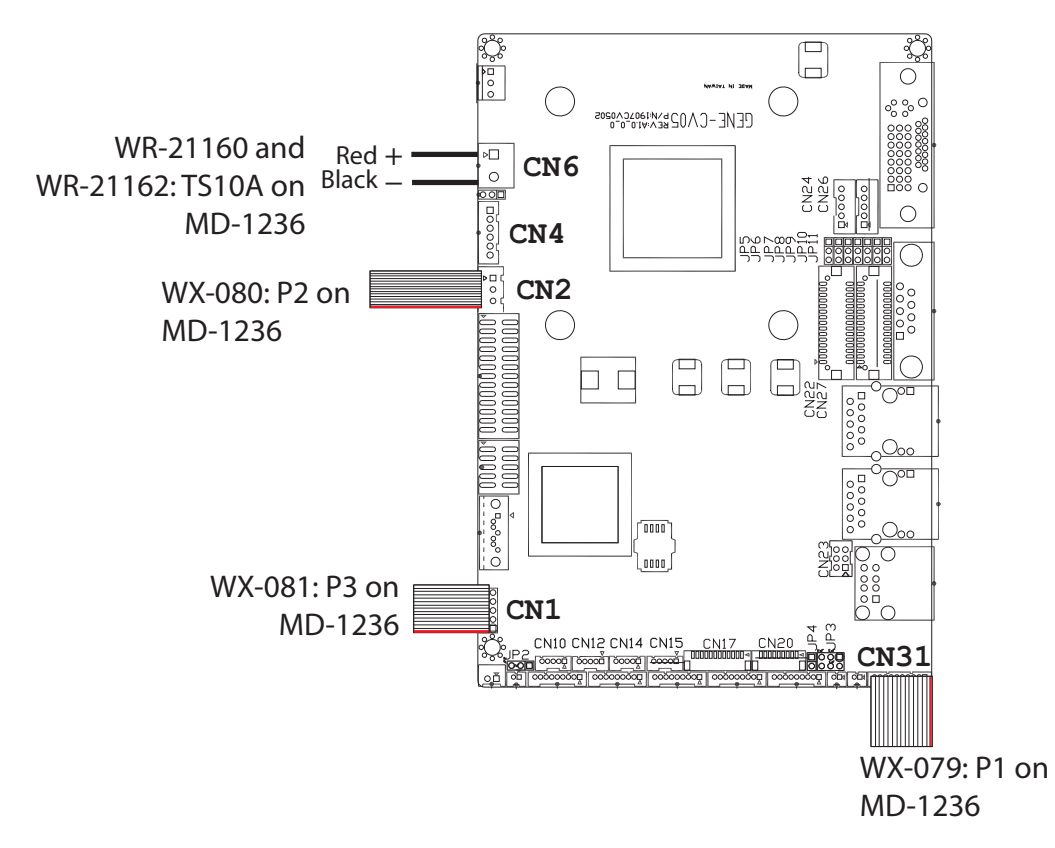

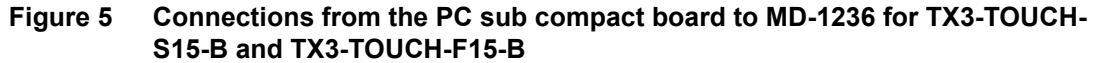

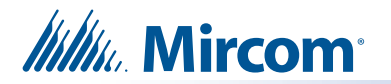

### **TX3-TOUCH-S22 and TX3-TOUCH-F22**

**These instructions explain how to replace MD-1105 with the RB-MD-1236 Replacement Audio Mixer Board in TX3 Touch 22 inch models.**

#### **A. Shut down the Touch Screen**

- 1. At the Touch Screen terminal, enter 9999.
- 2. Enter your administrator password, and then press **OK**.
- 3. Select **File > Shut down > Shut down**.
- 4. After the TX3 Configurator and Windows have shut down, disconnect power from the Touch Screen.
- 5. Turn off the lobby controller board.

#### **B. Remove the old board**

**Caution: To prevent damage to the boards, always hold them by the edges.**

- 1. Disconnect all wires from the current mixer board.
- 2. Unscrew the four screws that hold the current mixer board in place, and remove the current mixer board.

#### **C. Attach the new board**

1. Secure the new board with the four screws you removed in step B.

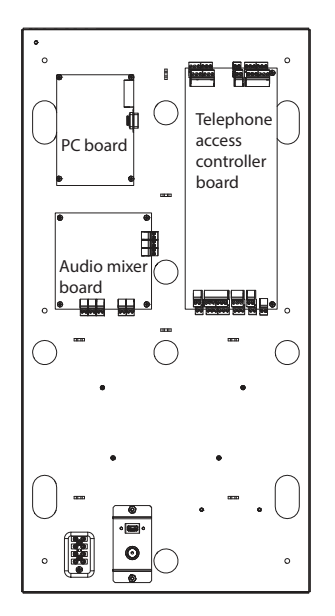

#### **Figure 6 Location of circuit boards on the Touch Screen chassis**

2. Move the SW3 switch to the left.

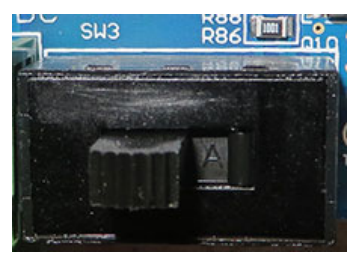

**Figure 7 SW3 on the left**

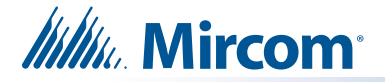

- 3. Connect the cables to the new board. Refer to the figures below.
- 4. Turn on the lobby controller board.
- 5. Turn on the Touch Screen.

You are done! If you need more help, call us at 1-888-660-4655.

#### **Note: Use the existing cables for the power connections to TS9, for the button connections (SW-207), and for the speakers. Use the cables included with this kit for all other connections.**

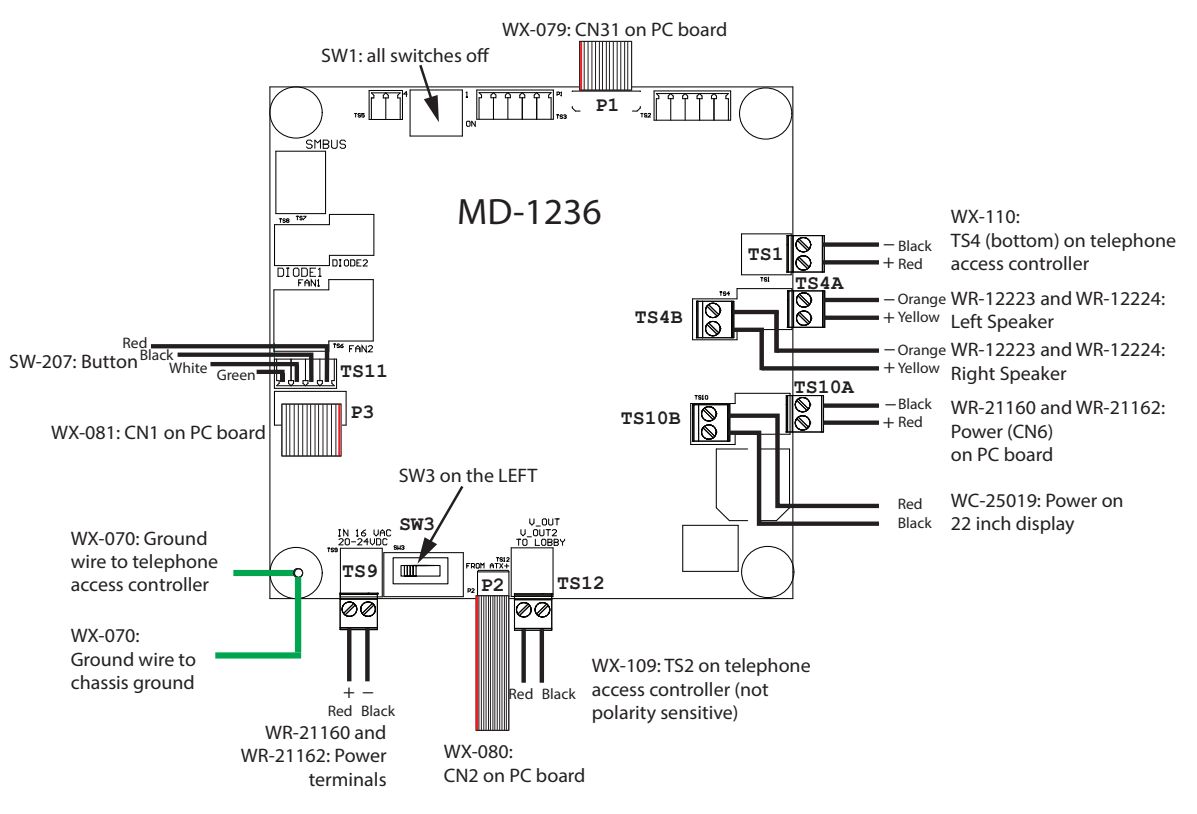

**Figure 8 Connections on MD-1236 for TX3-TOUCH-S22 and TX3-TOUCH-F22**

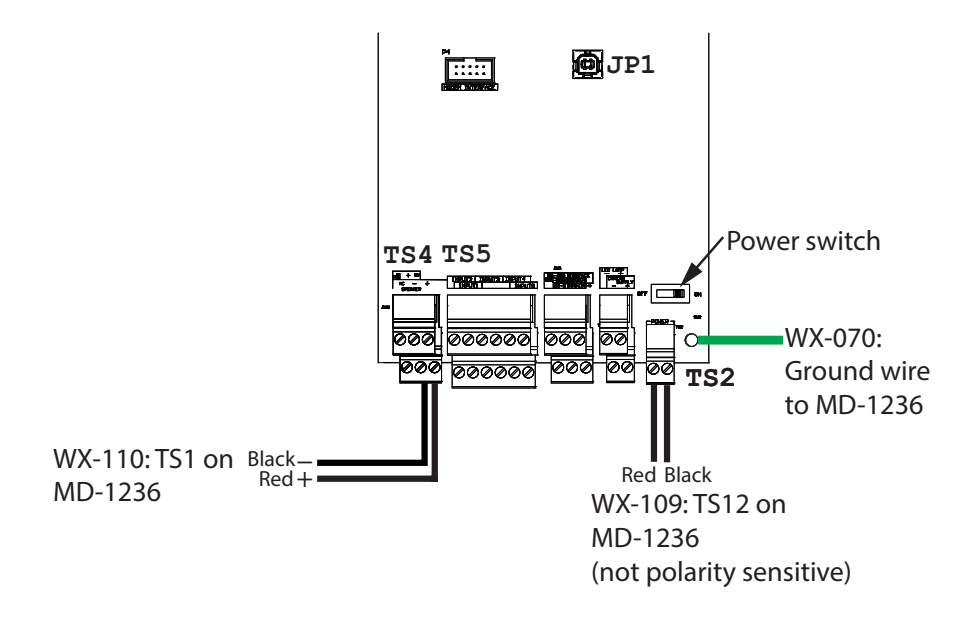

**Figure 9 Connections from the lobby controller board to MD-1236 on TX3-TOUCH-S22 and TX3-TOUCH-F22**

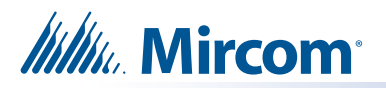

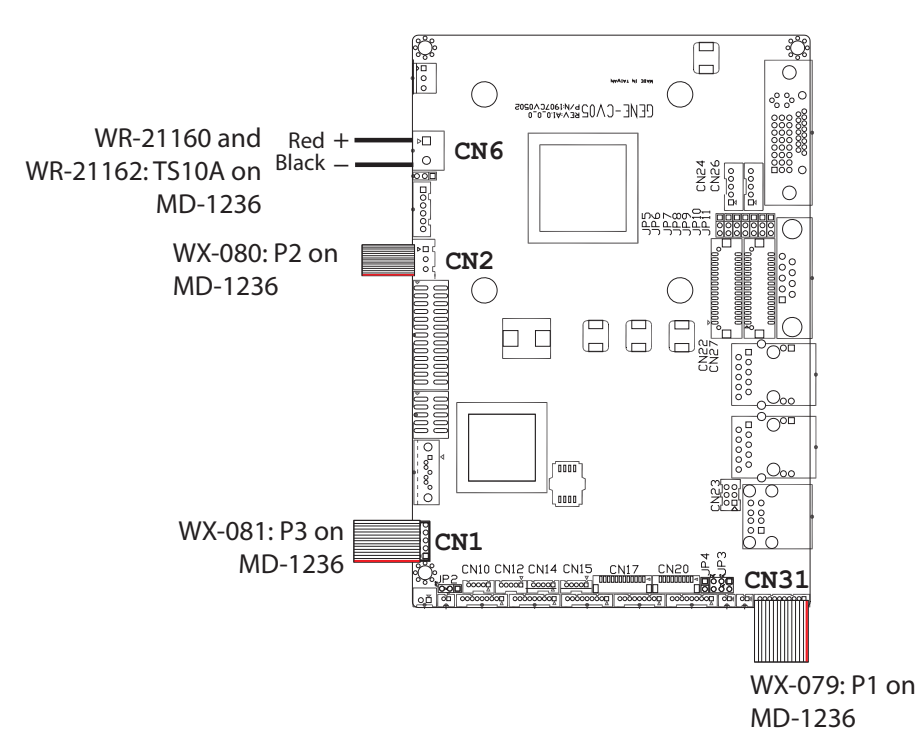

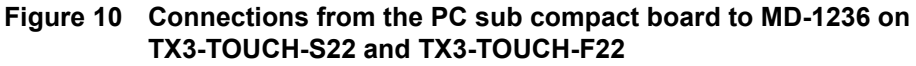

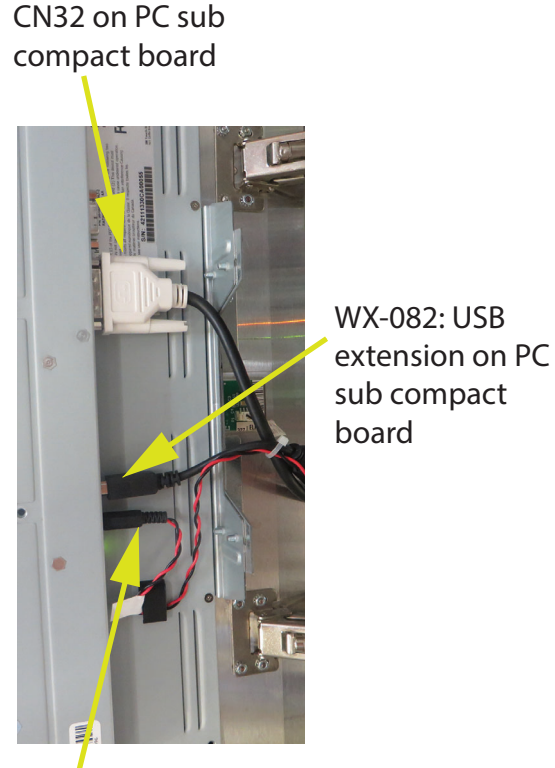

WC-25019: TS10B on MD-1236

**Figure 11 Connections on the 22 inch display**

# *lillik*, Mircom<sup>®</sup>

## **TX3-TOUCH-S15-C/D, TX3-TOUCH-F15-C/D, TX3-TOUCH-S22-C/D, TX3-TOUCH-F22-C/D, TX3-TOUCH-S15B-WR, TX3-TOUCH-S15S-WR**

**These instructions explain how to replace the MD-1236 Audio Mixer Board.**

**Note: Do not use the cables that are included with this kit. Use the existing cables.**

#### **A. Shut down the Touch Screen**

- 1. At the Touch Screen terminal, enter 9999.
- 2. Enter your administrator password, and then press **OK**.
- 3. Select **File > Shut down > Shut down**.
- 4. After the TX3 Configurator and Windows have shut down, disconnect power from the Touch Screen.
- 5. Turn off the lobby controller board.

#### **B. Remove the old board**

- **Caution: To prevent damage to the boards, always hold them by the edges.**
- 1. Disconnect the power harness from the current audio mixer board.
- 2. Disconnect all input, output, and networking harnesses from the current audio mixer board.
- 3. Unscrew the four #8-32 screws that hold the current board in place.

#### **C. Attach the new board**

- 1. Secure the new board with the four screws you removed in step B.
- 2. Move the SW3 switch to the left.

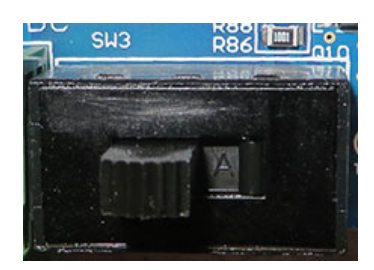

**Figure 12 SW3 on the left**

- 3. Connect all the input, output, and networking harnesses to the new board.
- 4. Connect the power harness to the new board.
- 5. Turn on the lobby controller board.
- 6. Turn on the Touch Screen.

You are done! If you need more help, call us at 1-888-660-4655.